## *КУРС «КОМПЬЮТЕРНЫЕ ТЕХНОЛОГИИ»*

## *Лабораторная работа № 2*

## *Построение электронной геометрической модели детали (4 часа)*

*Целью работы* является освоение студентами технологии создания трехмерных моделей по двухмерным моделям (чертежам) с элементами сопряжений и лекальных кривых и оформления чертежей в соответствии с ГОСТами ЕСКД.

В этой работе студенту предстоит построить по образцу (репродуктивный подход) трехмерную модель, по разработанным ранее (в лабораторной работе № 1) двухмерным моделям (чертежам) с элементами сопряжений и лекальных кривых и оформления чертежей в соответствии с ГОСТами ЕСКД.

Задание выдается в соответствии с номером варианта в электронном виде.

Для самостоятельной работы студент получает задание по данной теме также в электронном виде.

## *Порядок выполнения лабораторной работы*

Рассмотрим технологию формирования трехмерных моделей по разработанным ранее чертежам, в том числе вычерненных в системе AutoCAD.

В качестве задания воспользуется плоским чертежом, полученном при выполнении первой задачи.

Выполним следующие действия:

1. Загрузим созданный чертеж «Крюк». Для этого нажмем на клавишу «Открыть» и в появившемся диалоговом окне «Открыть» найдём нужный файл «Крюк» и нажмем кнопку «Открыть». На экране появиться чертёж.

2. Нажмём кнопку «Создать» (Рис. 2.1.), в раскрывшемся меню выберем команду «Деталь». Загрузится файл для начала моделирования трехмерной модели детали. Данный файл становиться текущим, а в нижнем левом углу рабочего поля появиться информация о том, что загружены два файла **Крюкіст Деталь1**<sup>88</sup> ]

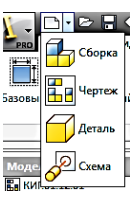

Рис. 2.1.

Нажмём кнопку «Сохранить»  $\blacksquare$ , зададим в появившемся диалоговом окне имя нового файла «Крюк» и нажнём кнопку сохранить. В результате получим следующие закладки. Крюкіст Крюкірт 83.

Перейдем в чертёж, щёлкнув на закладке «Крюк.idw». Следующим шагом, щелкнув дважды на «Эскиз1» (рис. 2.2.), установи режим «Эскиз».

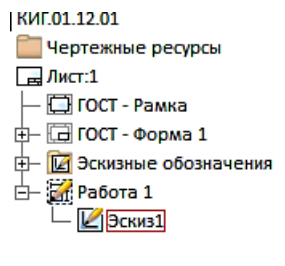

Рис. 2.2.

Выделим и скопируем в буфер (Ctrl+C) главный вид.

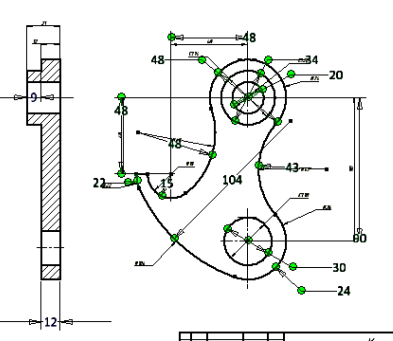

Возвращаемся в файл 3D-модели, щёлкнув на закладке «Крюк.ipt».

В браузере раскроем закладку «Начало», нажав на значок «-», и получим следующий вид браузера (Рис. 2.3.).

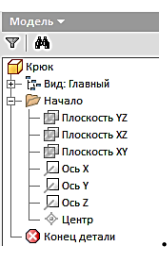

Рис. 2.3.

Нажмём на кнопку «Создать 2D – эскиз» (рис. 2.4.), а затем в Браузере выберем плоскость XY для построений (2.5.). На рабочем пространстве плоскость XYподсветится.

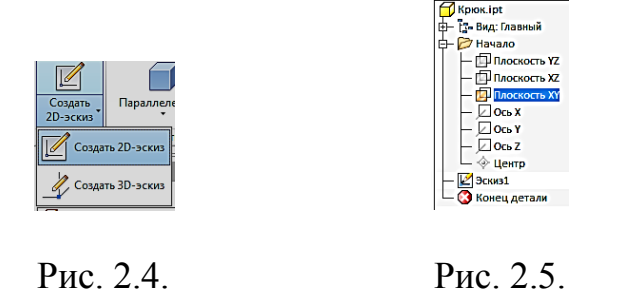

Вставим из Буфера скопированный вид (Ctrl+V) (рис. 2.6.).

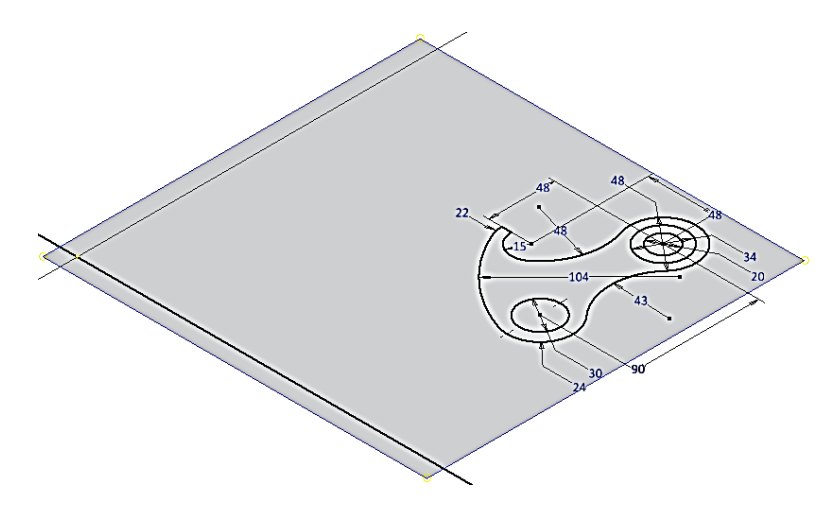

Рис. 2.6.

Полученное изображение можно, если это нужно, переместить в начало координат с помощью команды «Перенос» (рис. 2.7.).

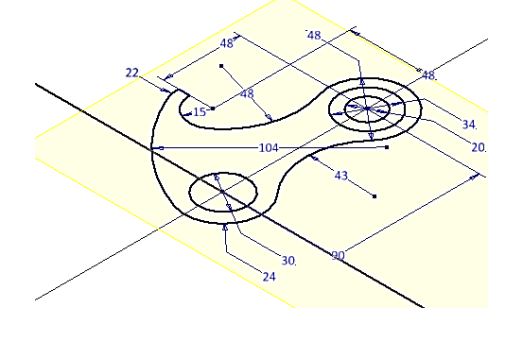

Рис. 2.7.

Нажмем кнопку «Принять эскиз» • и перейдем в режим модели.

В ленте команд выберем команду «Выдавливание» **I**. Появляется диалоговое окно «Выдывливание», с активной кнопкой «Эскиз» (рис. 2.8.)

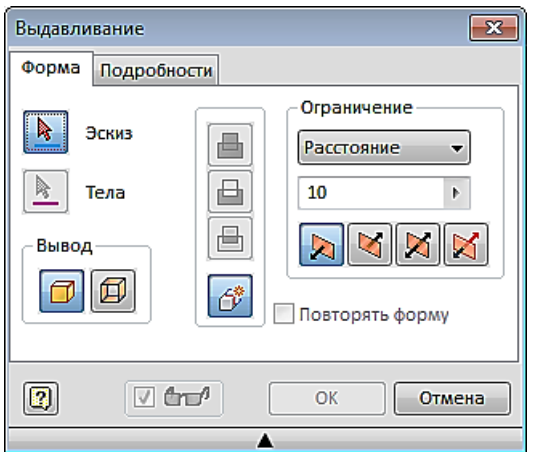

Рис.2.8.

Указываем курсором пространство между двумя окружностями, которое подсвечивается (рис. 2.9.) и щёлкаем левой кнопкой мыши (рис. 2.10.). Создается полый цилиндр высотой 10 мм.

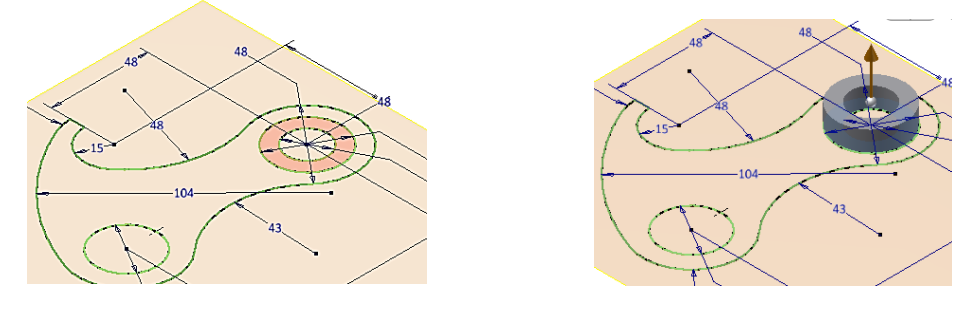

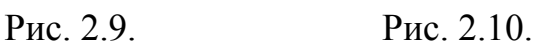

По заданию высота цилиндра 21 мм. В диалоговом окне число 10 заменяем на 21. Высота цилиндра изменяется на 21 мм (рис. 2.11).

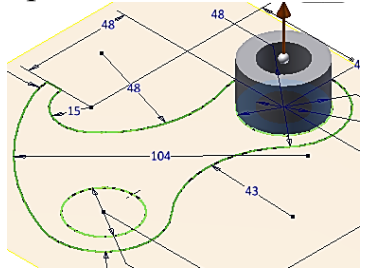

Рис. 2.11.

Нажимаем кнопку ОК. Эскиз исчезает, остается только цилиндр (рис. 1.12.).

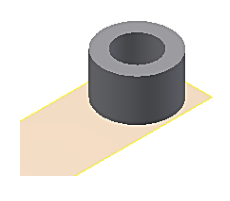

Рис. 2.11.

Для продолжения построения модели необходимо активизировать эскиз. В Браузере раскроем команду «Выдавливание» и увидим, что «Эскиз» показан тускло (рис. 2.12.). Это означает, что он находится в режиме отключенной видимости.

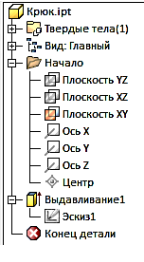

Включим видимость эскиза. Для этого разместим марке на изображении «Эскиз» в Браузере и нажмём правую кнопку мыши. Появится плавающее меню. Найдем команду видимость и щёлкнем на не левой кнопкой мыши. Эскиз станет видимым. Ярлык эскиза станет ярким (рис. 2.12.), а эскиз видимым (2.13.).

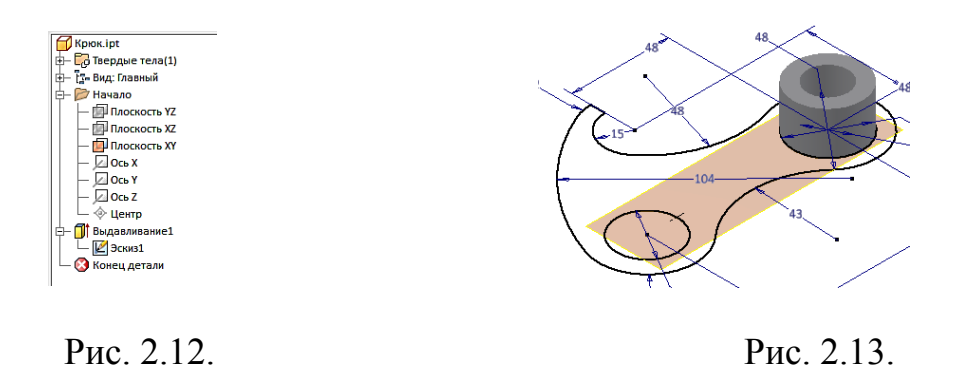

Вновь выберем команду «Выдывливание» зададим высоту выдавливания 12 и щёлкне мышью внутри оставшейся области. Происходит выдавливание выбранного сектора (рис. 2.14.). Нажимаем кнопку ОК в диалоговом окне.

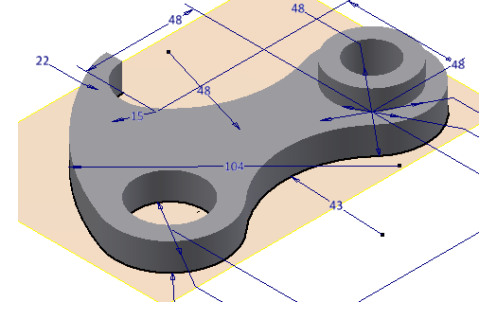

Рис. 2.14.

Выключите видимость эскиза и плоскости построения и завершите создание 3D-модели (рис. 2.15.).

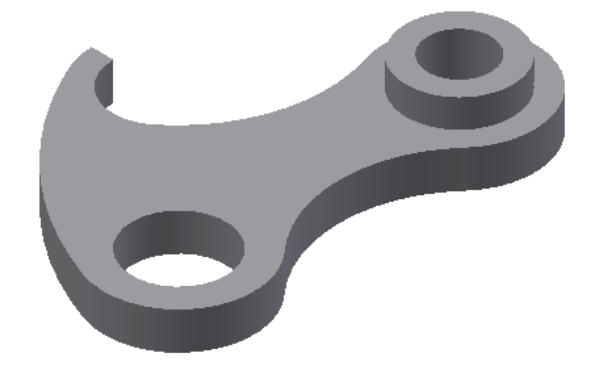

Рис. 2.15.